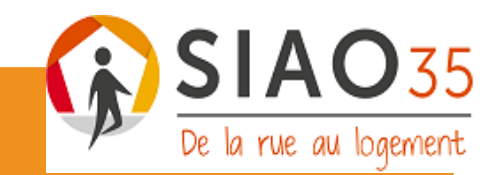

# Tutoriel de la demande SI SIAO INSERTION pour le département de l'Ille-et-Vilaine

VERSION DU 15/02/2024

SIAO 35

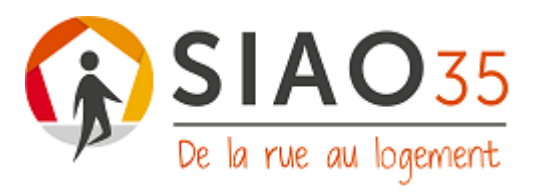

# Table des matières

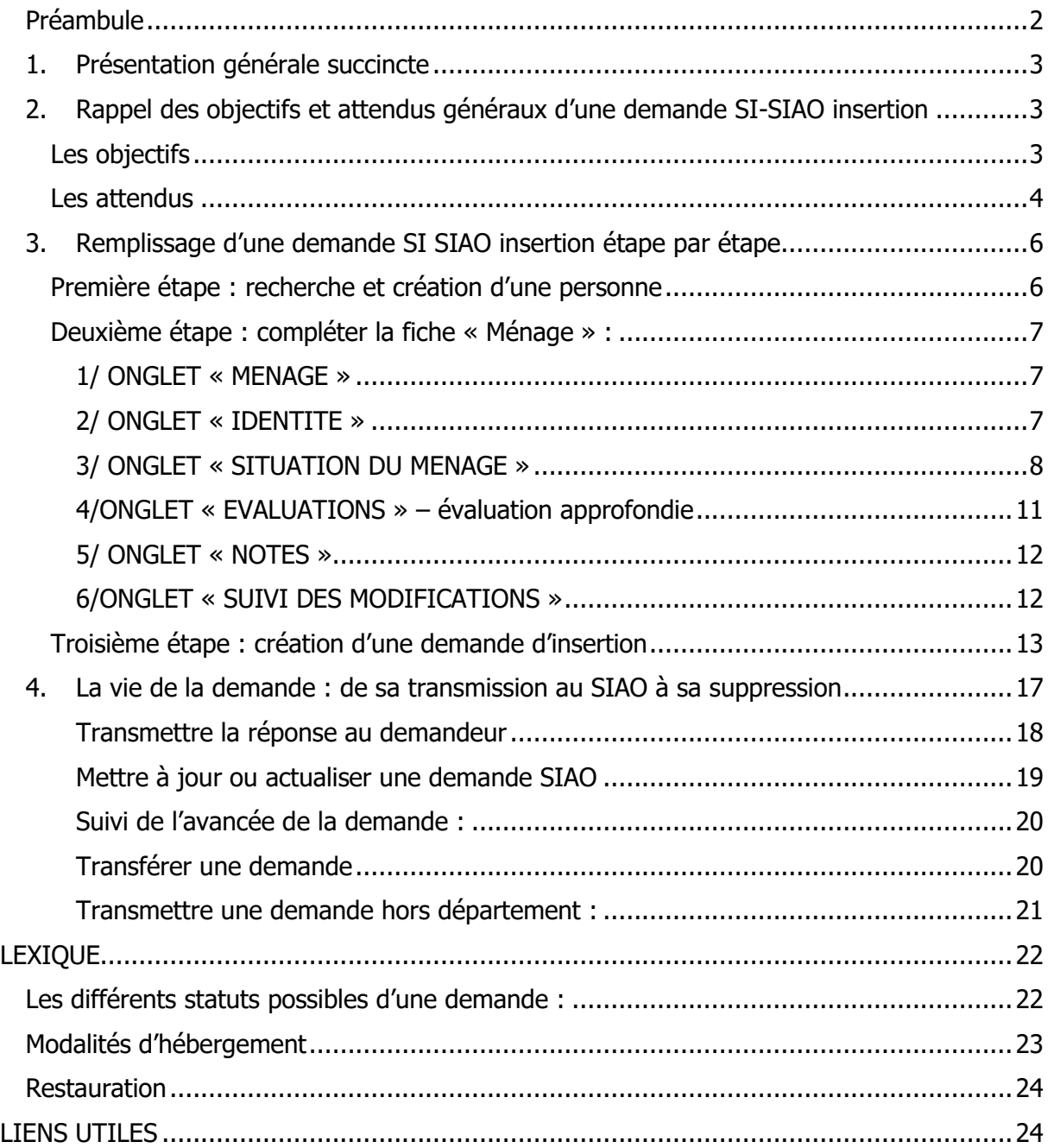

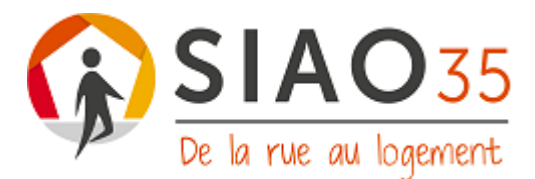

# <span id="page-2-0"></span>Préambule

Ce tutoriel a pour but de vous **aider dans la complétude des éléments à saisir sur SISIAO**. Il est organisé de la même façon que la plateforme SI SIAO.

 La plupart des éléments sont expliqués dans ce tutoriel, certains bénéficient d'une explication approfondie accessible sur la plateforme en cliquant sur ce logo.

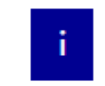

- Une aide technique est également possible, via la base de connaissances disponible directement sur SISIAO : <lienbasedeconnaissancessisiao.>
- **D'autres éléments font l'objet de précisions dans le « Guide méthodologique : Réaliser une évaluation sociale approfondie pour une orientation hébergement logement » qui est à utiliser en parallèle. Les deux guides sont en effet complémentaires.**
- Enfin, un module optionnel d'approfondissement sera régulièrement proposé, en visioconférence, pour tous les professionnels ayant déjà suivis la première session de formation : [lien pour l'inscription.](lien%20pour%20l)

**Dans ce tutoriel et sur SI SIAO, nous parlons de demande d'insertion, terme générique qui englobe tous les dispositifs d'insertion, par opposition aux dispositifs d'urgence.** 

**Dans le département d'Ille-et-Vilaine, il s'agit exclusivement des demandes de CHRS (insertion et stabilisation) et d'hébergement temporaire (ALT) sur FOUGERES.** 

**Le champ de compétences est amené à évoluer dans les mois à venir.** 

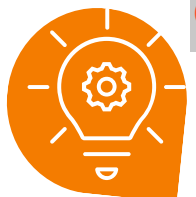

## **QU'EST-CE QUE SI SIAO ?**

**La plateforme SI SIAO est un outil partagé de collecte d'informations sur la situation globale du ménage : sociale, familiale, économique, résidentielle... Cela sert de base à l'analyse de ces informations qui permet tout d'abord d'évaluer l'autonomie du ménage sur l'ensemble des aspects cités précédemment, puis de définir un projet résidentiel et d'accompagnement adapté à ses besoins et à ses attentes. C'est cette analyse des informations recueillies et la définition d'un projet, qui forme l'évaluation sociale approfondie.**

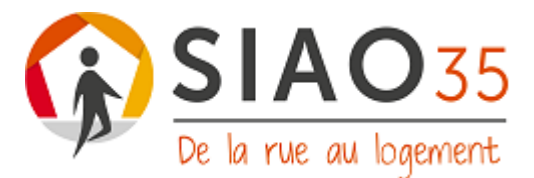

## <span id="page-3-0"></span>1. Présentation générale succincte

- Accès SI-SIAO **Insertion** pour les **utilisateurs 1 er accueil**. Attention veiller à bien déplacer le curseur sur INSERTION et non 115.

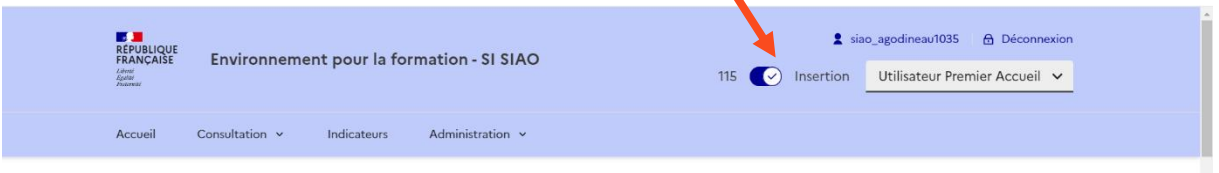

#### L'utilisateur 1<sup>er</sup> accueil peut créer des « fiches personnes » et des « demandes insertion ».

- Sur votre page d'accueil, vous pouvez visualiser l'ensemble des demandes que vous avez réalisées et leur statut : **le tableau de bord.** Vous trouverez à la fin de ce tutoriel, un lexique reprenant et expliquant l'ensemble des termes de ce tableau de bord.

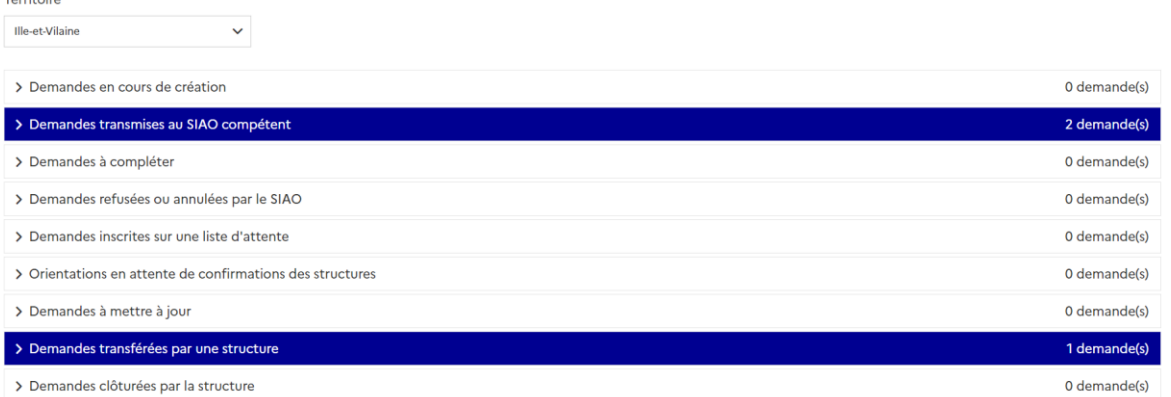

## <span id="page-3-1"></span>2. Rappel des objectifs et attendus généraux d'une demande SI-SIAO insertion

### <span id="page-3-2"></span>Les objectifs

A partir de l'évaluation sociale approfondie réalisée, la demande transmise au SIAO 35 via l'outil SI SIAO doit **permettre une orientation sur un dispositif adapté aux besoins et attentes du ménage**. Conformément au RGDP, le ménage doit être informé de cette transmission.

> → Pour l'instant, en Ille-et-Vilaine, la demande insertion SI SIAO permet **uniquement une orientation vers un des 8 CHRS du département ou un hébergement temporaire (ALT) à Fougères.** Il est également possible de faire une demande via le SIAO 35 auprès d'un SIAO d'un autre département qui régule d'autres dispositifs d'insertion en plus des CHRS.

Si vous avez des doutes sur une orientation, les professionnels du SIAO35 sont là pour vous aider. Leur connaissance fine des dispositifs et services d'hébergement et de logement

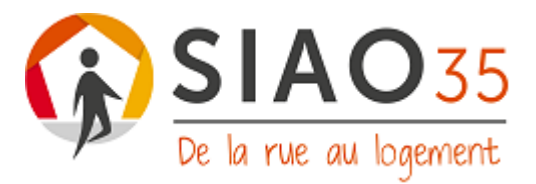

d'insertion disponibles sur le territoire départemental, qu'ils soient régulés ou non par le SIAO 35, est un réel atout.

La demande SI SIAO insertion a également pour but de **faciliter la transmission des informations entre les différents intervenants (référent/ SIAO/ structure d'hébergement d'insertion/logement accompagné)**.

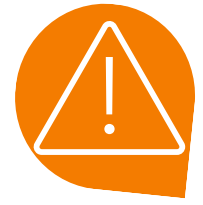

Une demande d'insertion n'a pas pour but de répondre à une situation d'urgence. Une demande d'hébergement d'urgence peut être réalisée en parallèle de cette demande d'insertion.

Pour cela, le ménage doit nécessairement contacter le SIAO (115, PAO/CAO). Vous pouvez également, en tant que professionnel, signaler une situation d'urgence directement sur SI SIAO et/ou auprès du 115.

#### <span id="page-4-0"></span>Les attendus

La demande d'insertion transmise au SIAO 35 via SI SIAO se **compose de 3 parties** :

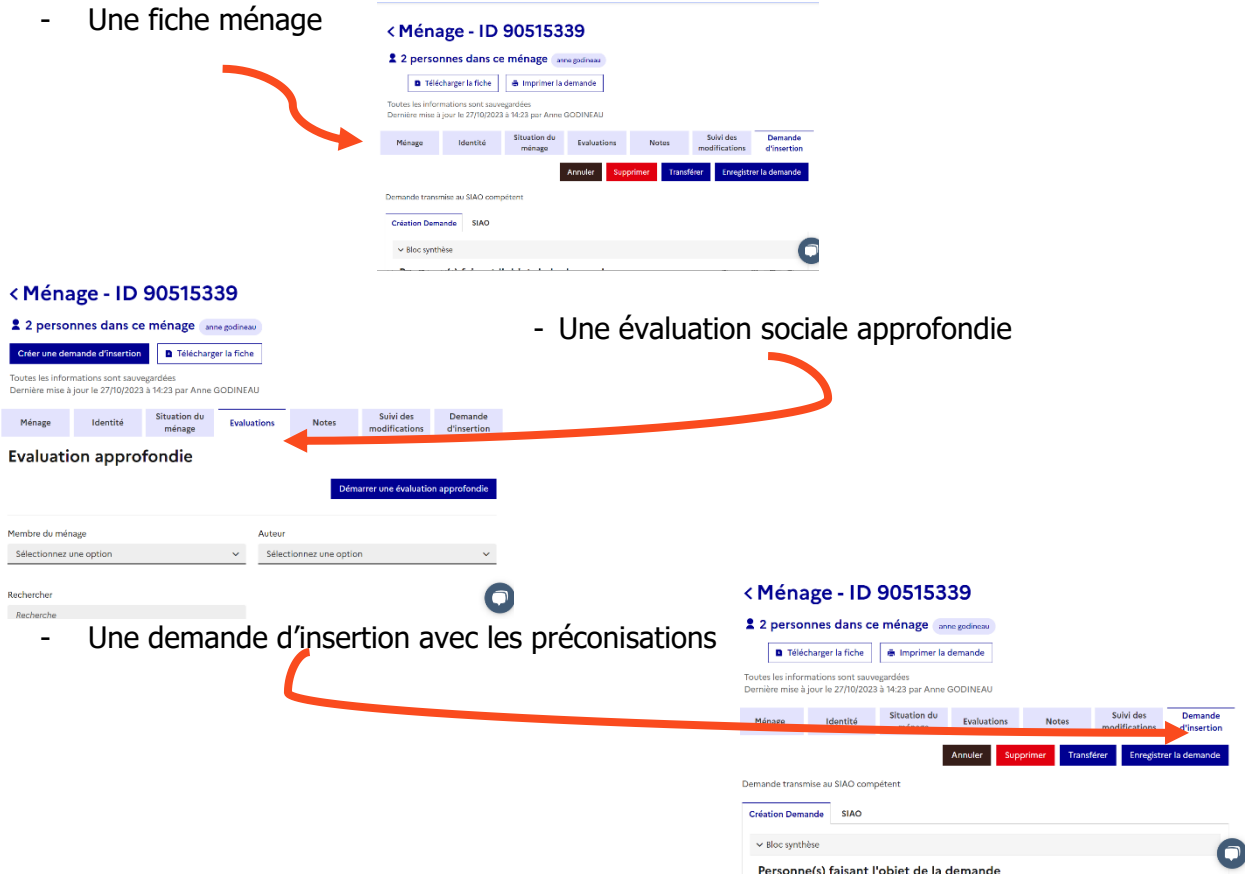

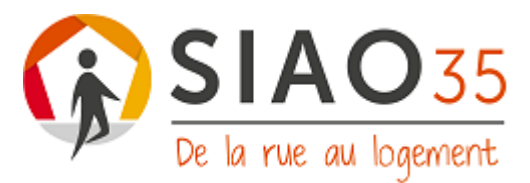

Chacune de ces parties est présentée en détail ci-après.

La demande d'insertion doit par ailleurs **faire apparaître clairement et précisément** :

- la situation socio-économique du ménage,
- son parcours résidentiel,
- son projet résidentiel et d'accompagnement,
- les conditions d'hébergement et localisation géographique souhaitées.

## Quelques points de vigilance :

- Les orientations sur un dispositif d'insertion induisent toujours la mise en place d'un accompagnement. Il est donc **essentiel de préciser dans la demande si le ménage adhère ou non à cette proposition d'accompagnement. Cela doit être formalisé par la relecture du rapport social** et la question devra être clairement posée au ménage puis notifiée dans l'évaluation approfondie. 1
	- **Une vigilance importante est à avoir quant aux souhaits géographiques.** Les délais d'attente qui peuvent être très longs (plusieurs mois, voire plus d'un an) placent ainsi le ménage dans une sorte de sas d'attente au sein duquel sa situation peut se figer ou se dégrader. Il s'agit donc de travailler avec lui :
		- un élargissement des perspectives géographiques lorsque cela est possible ;
		- un programme de démarches à réaliser en amont du projet d'hébergement, si nécessaire ;
		- l'organisation du maintien dans l'habitat actuel (quel aménagement et/ou accompagnement pour le permettre… ? ), si c'est possible ;
		- un autre projet résidentiel, si cette attente peut mettre encore plus en difficulté le ménage.
	- **Une attention particulière doit être portée quant aux éléments temporels.** La demande pouvant être lue à des moments éloignés, il est **nécessaire d'indiquer des dates précises « xx/xx/xxxx »** afin de permettre aux différents intervenants (SIAO, commission, structure d'hébergement) de contextualiser la demande.
- Enfin, de façon générale**, il est attendu que l'ensemble des items SI-SIAO soient complétés de façon rigoureuse,** en évitant le plus possible les vides et le choix « non renseigné » des menus déroulants, qui peuvent témoigner (parfois injustement) d'une connaissance insuffisante de la situation. L'objectif est de **limiter le plus possible les ajournements pour compléments d'informations**, qui rallongent le délai de traitement de la demande. **Si vous n'avez pas connaissance de certains éléments ou que certains restent à clarifier ou n'ont pas pu être abordés, il est préférable de l'indiquer dans les zones de commentaires dédiées.**
- Au-delà la bonne complétude des items permet d'alimenter le rôle d'observatoire du SIAO, grâce à des données fines et exhaustives.

<sup>&</sup>lt;sup>1</sup> Nous vous conseillons de télécharger la demande d'insertion et de lire ce document au demandeur lors du 2<sup>nd</sup> rdv d'évaluation. La procédure est expliquée en détails dans ce document.

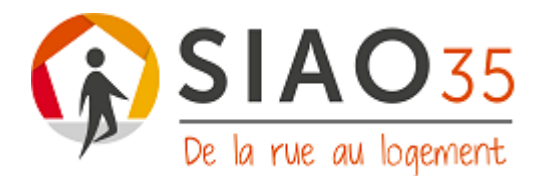

→ **Zoom sur les commentaires et informations complémentaires : comment les utiliser ?** 

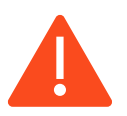

#### **Les commentaires servent à préciser des informations collectées.**

- o S'il s'agit d'une précision essentielle à la compréhension de la situation du ménage et qui doit faire l'objet d'une analyse, l'indiquer uniquement dans l'évaluation sociale. Par exemple : le demandeur a des charges fixes très élevées et composées de multiples abonnements (tv, téléphone…) qui traduisent un réel dysfonctionnement dans la gestion budgétaire.
- o Si en revanche, il s'agit d'une information complémentaire qui n'a pas de rubrique dédiée dans SI SIAO et qui ne nécessite pas une analyse, l'indiquer dans la zone de commentaires. Par exemple, rdv à la préfecture le 10/03.

**La multitude des commentaires rend illisible et incompréhensible la lecture de la fiche ménage en format PDF.** 

→ **Supprimer les commentaires : information non confirmée/ plus à jour.** 

**Les commentaires ne sont pas automatiquement datés, ni rattachés à un auteur :** 

> → **Indiquer sa structure et la date au début de chaque commentaire.**

## <span id="page-6-0"></span>3. Remplissage d'une demande SI SIAO insertion étape par étape

#### <span id="page-6-1"></span>Première étape : recherche et création d'une personne

**Rechercher sur SI SIAO si le ménage est déjà créé :** Avec son nom/ prénom/ date de naissance… toutes les informations peuvent être utiles. Ne pas laisser d'espace et ne pas hésiter à rechercher avec seulement les premières lettres du nom et la date de naissance par exemple. Il y a parfois des erreurs d'orthographe. Lorsque c'est le cas et si vous disposez d'une information vérifiée, faire la modification. Il y a aussi parfois des doublons  $\rightarrow$  le signaler au SIAO : [hebergement-logement@siao35.fr](mailto:hebergement-logement@siao35.fr) .

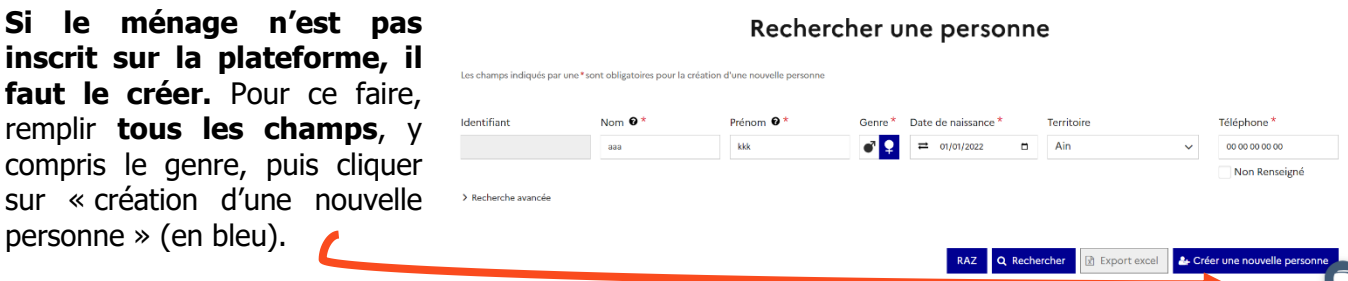

#### **Puis, dans tous les cas, METTRE A JOUR LA FICHE MENAGE, composée de 6 onglets.**

 $\rightarrow$  Si le ménage était déjà créé, vérifier l'exactitude des informations et/ou les actualiser.

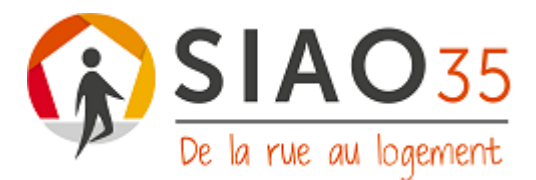

## <span id="page-7-0"></span>Deuxième étape : compléter la fiche « Ménage » :

La fiche Ménage est composée de **6 onglets (dont l'onglet « évaluations ») eux-mêmes décomposés en parties ou sous-onglets.** L'ensemble est présenté ci-après.

#### <span id="page-7-1"></span>1/ ONGLET « MENAGE »

- COMPOSITION :
	- o Préciser la typologie du ménage.
	- o Choisir qui sera le contact principal du ménage : demander au ménage.
	- o Veiller à compléter l'adresse + tel +mail (car la transmission de la réponse de la commission se fait souvent par mail) et à l'actualisation de ces informations.
	- $\circ$  « Envoi d'un SMS » : ne pas l'utiliser.
	- o « Informations » : ajouter les informations utiles à la compréhension de la situation<sup>2</sup>.

#### • SUIVI DU MENAGE :

- o « Suivi social » : si « oui » possible de cliquer sur « saisir un suivi » : veiller à bien remplir les coordonnées des partenaires. Si plusieurs professionnels interviennent, il est nécessaire de tous les saisir. Cette information est importante pour les partenaires.
- $\circ$  « Suivi médical » : si « oui », rien d'autre n'est à indiquer dans cet onglet → préciser les types de suivi, les établissements fréquentés et mettre en corrélation les besoins médicaux avec le projet résidentiel (ex. adaptations nécessaires…) **dans l'évaluation approfondie**.

#### • DEMANDES DU MENAGE

- o Onglet qui retrace l'ensemble des demandes du ménage (115 et insertion) et leur statut.
- o **Pour modifier ou obtenir des informations sur la demande d'insertion que vous avez formulée, il faut cliquer sur la demande et elle s'ouvrira.**

#### <span id="page-7-2"></span>2/ ONGLET « IDENTITE »

- *ETAT CIVIL :* à compléter pour chaque personne composant le ménage.
- CONTACT ET DOMICILIATION : remplir à nouveau les coordonnées pour chaque personne composant le ménage.
- NATIONALITE ET DROIT AU SEJOUR : à compléter avec précisions pour chaque personne composant le ménage (date d'arrivée en France, statut administratif, n° AGDREF quand existe, …).

<sup>&</sup>lt;sup>2</sup> Cf « zoom sur les commentaires et informations complémentaires » p. 6.

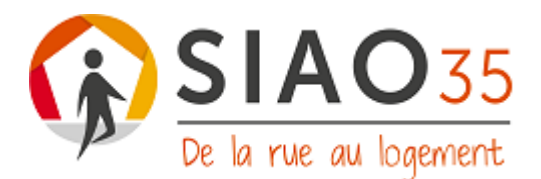

 $\circ$  Ne pas hésiter à mettre des commentaires<sup>3</sup> (ex : motif de la régularisation, démarches en cours auprès de la préfecture, si la personne est déboutée de sa demande d'asile, ce qu'elle compte faire -recours, régularisation, retour au pays- …) Des dispositifs spécifiques existent en fonction des situations administratives.

**Pour information, les services de l'Etat n'ont pas accès aux données nominatives et de fond, seulement à des données statistiques anonymisées.**

#### <span id="page-8-0"></span>3/ ONGLET « SITUATION DU MENAGE »

Plusieurs sous-onglets sont à compléter pour chaque personne composant le ménage en cliquant sur « modifier », puis « enregistrer les modifications ».

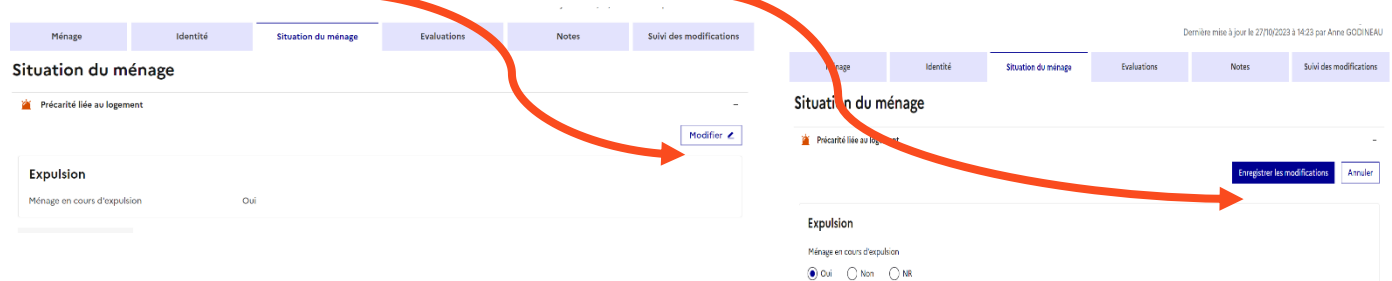

- PRECARITE LIEE AU LOGEMENT : pour les mineurs, sous onglet « informations liées à la jeunesse » : prise en charge ASE à préciser (ne pas oublier d'indiquer dans l'évaluation sociale, le type de prise en charge ASE et si l'enfant est placé ou non). S'il s'agit d'un jeune majeur sortant de l'ASE ou avec un dispositif jeune majeur, il n'existe pas d'onglet pour l'indiquer. Il faut donc l'indiquer dans l'évaluation sociale.
	- SITUATION MEDICO-SOCIALE : peu de données relatives à la santé sont demandées. Il s'agit uniquement des informations relatives à l'ouverture des droits, aux problématiques de mobilité réduite (qui induisent un logement accompagné), l'existence de violences au sein du lieu de vie ou d'habitation, une éventuelle grossesse.
		- o *Sécurité sociale* : « droits ouverts », possible de cocher plusieurs cases. Ex : mutuelle et régime général.
	- DEMARCHE D'ACCES AU LOGEMENT : concerne l'ensemble du ménage (un seul onglet pour tout le ménage).
		- o « Aide et accès au logement » : concerne les aides financières et les mesures d'accompagnement ciblées sur le logement dont le ménage a déjà bénéficié.
	- → SYPLO : Système Priorité Logement non utilisé en Bretagne, ne rien remplir.

<sup>&</sup>lt;sup>3</sup> Cf « zoom sur les commentaires et informations complémentaires » p. 6.

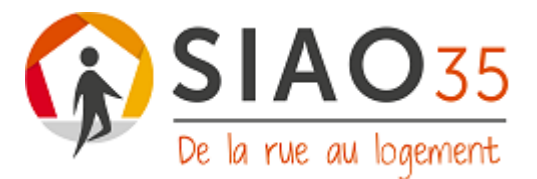

- → FSL : aides financières et mesure d'accompagnement social ciblé sur le logement (ASLL/ AVDL<sup>4</sup> ) : préciser si le ménage en a déjà bénéficié ou si une demande est cours ou à prévoir.
- ACTIVITE PROFESSIONNELLE/SCOLARISATION/ GARDE/FORMATION : 1 fiche par personne.
	- o Moyens de locomotion : plusieurs choix possibles.
	- o Ne pas hésiter à préciser des informations dans la zone de commentaires qui ne seront pas forcément dans le rapport social<sup>5</sup>.

<sup>4</sup> ASLL : accompagnement social lié au logement (financement conseil Départemental - FSL) / AVDL : accompagnement vers et dans le logement (co-financement Etat- bailleurs- FNAVDL)

<sup>&</sup>lt;sup>5</sup> Cf « zoom sur les commentaires et informations complémentaires » p. 6.

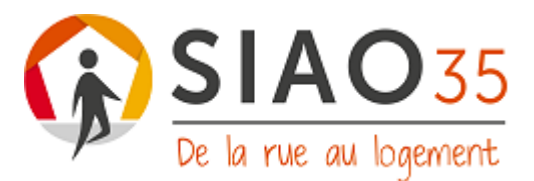

#### • SYNTHESE DES RESSOURCES, CHARGES ET DETTES :

ite professionnelle / scolarisation / garde / formation

Synthèse des ressources, charges et dettes

- o Possible de faire une fiche par personne. Le résumé de la situation budgétaire concerne l'ensemble du ménage.
- Pour ajouter des ressources et des charges, cliquer sur « ajouter un élément » puis choisir dans le menu déroulant (type de ressources/ charges et préciser le montant).
- o L'application ne propose pas de détailler les charges. Si l'information semble importante (ex : multiples abonnements tv/téléphone... ou achats compulsifs, achats quotidien de jeux, de vêtements…) le préciser dans l'évaluation sociale. La zone « information complémentaire », ne permet pas de saisir ce type d'information (uniquement des informations pré-saisies).
- o Concernant les charges, il existe une ligne « charges crédits et dettes » : il s'agit d'indiquer le montant des mensualités et non le montant des dettes.
- o Le système attribue automatiquement une ligne **« dette passive – autres dettes »** (sans pouvoir préciser la nature de la dette) et une ligne **« dette passive- dette locative** » à chacun des membres du ménage. Pour les compléter, **il faut cliquer sur le crayon et préciser le montant des dettes**. Les « dettes passives » concernent l'ensemble des sommes dont le ménage est débiteur (dont il est redevable) (par opposition aux dettes actives qui correspondent aux sommes qui lui sont  $d\mu e_{\beta}$  – créances). Il est possible de préciser la nature de la dette « autre dette » dans la zone « informations complémentaires »<sup>6</sup>. Ces informations sont *hécessaires* à recueillir car elles permettent d'identifier les types et modalités d'accompagnements budgétaire à envisager.

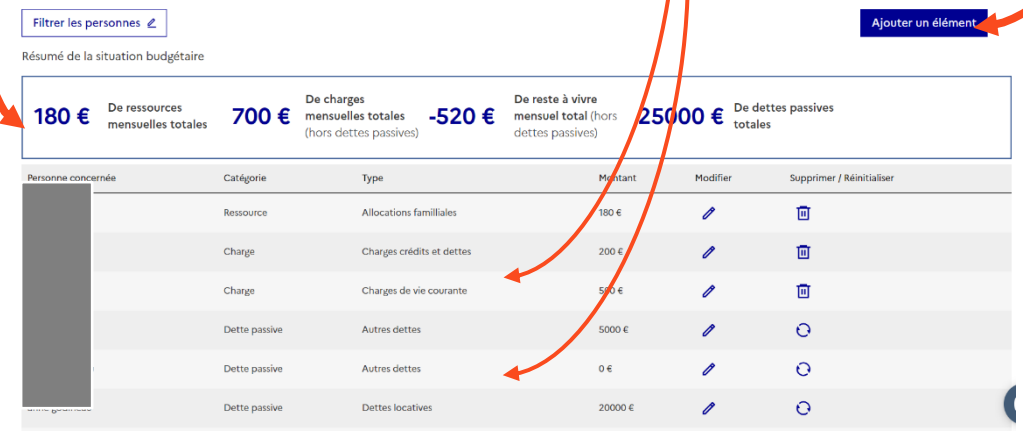

• PIECES JUSTIFICATIVES PRESENTEES : cocher et/ou nommer l'ensemble des pièces que le ménage vous a présentées. Cela permet de distinguer les informations vérifiées, des informations déclarées. Il peut parfois y avoir des décalages. Il est ici également possible d'ajouter des commentaires.<sup>7</sup>

<sup>6</sup> Cf « zoom sur les commentaires et informations complémentaires » p. 6.

<sup>7</sup> Cf « zoom sur les commentaires et informations complémentaires » p. 6.

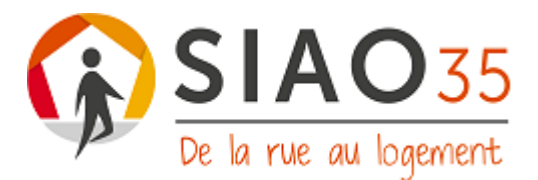

#### <span id="page-11-0"></span>4/ONGLET « EVALUATIONS » – évaluation approfondie

Cet onglet regroupe l'ensemble des évaluations sociales approfondies réalisées pour le ménage et les personnes le composant. Elles sont classées par date, la plus récente apparait en premier.

Pour rédiger une évaluation sociale approfondie, vous disposez de 2 options :

- $\rightarrow$  Si vous venez de créer le ménage dans SI-SIAO cliquer sur « *accéder aux* évaluations approfondies ».
- $\rightarrow$  Autrement, cliquer sur « *démarrer une évaluation approfondie* ».

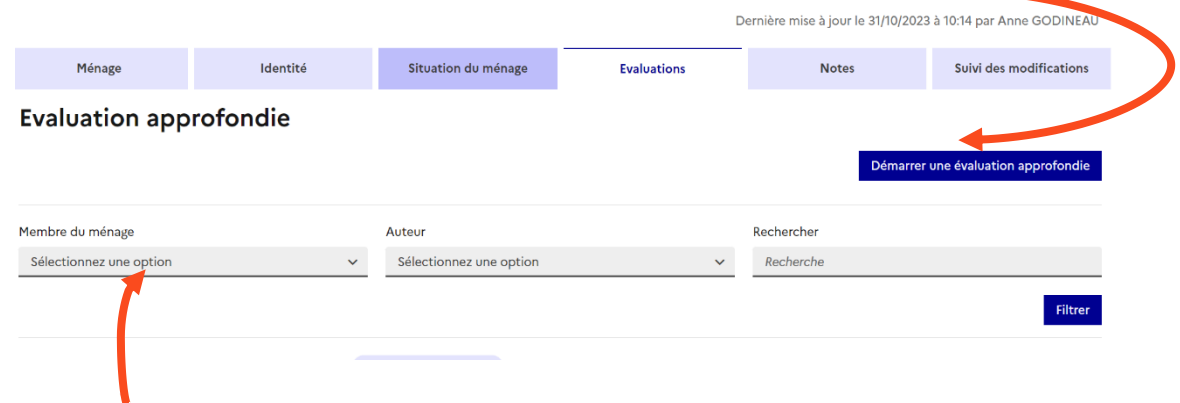

Préciser dans le 1<sup>er</sup> menu déroulant qui est concerné par cette évaluation : tout le ménage ? seulement une personne du ménage ?

- PROJET DU MENAGE : il s'agit ici de retranscrire le projet du ménage.
	- o Projet résidentiel
	- o Projet d'accompagnement
- RAPPORT SOCIAL : il s'agit ici de rédiger :
	- o une analyse synthétique des informations recueillies précédemment,
	- o une ou des préconisations d'orientation et d'accompagnement
	- o une précision sur les freins ou leviers à ces orientations
	- o une information sur l'avis du ménage face à ces orientations proposées.

➔ **Se référer au guide méthodologique relatif à l'évaluation sociale pour comprendre les attendus des écrits.** 

➔ **Attention le nombre de caractères est limité. Il est essentiel d'être synthétique.** 

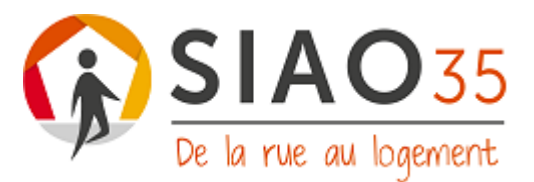

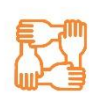

#### • INTENSITE DU BESOIN D'ACCOMPAGNEMENT.

- o Le préciser (possible d'y apporter des précisions en fin de rapport social).
- **Case « enregistrer en brouillon »** : permet de revenir sur son écrit autant de fois que nécessaire avant publication.
- **Case « publier » :** fait apparaitre l'évaluation sur SISIAO. Il n'est plus possible ensuite de modifier cette évaluation sociale. On peut juste la supprimer et/ou en créer une nouvelle.

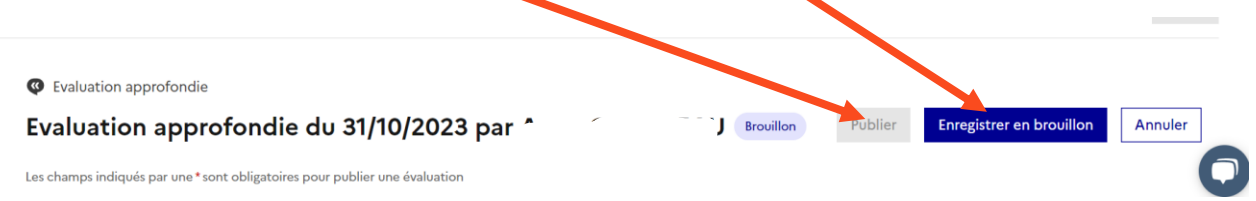

 Nous vous conseillons de rédiger votre évaluation sociale approfondie (projet du ménage et rapport social) sur un document word interne à votre organisation. Cela vous permettra de l'imprimer, la lire au demandeur lors du 2<sup>nd</sup> entretien d'évaluation, de la modifier au regard de ce 2<sup>nd</sup> échange et d'y préciser l'avis du demandeur. Une fois ce document finalisé, vous pourrez ensuite copier-coller votre écrit sur SI SIAO, puis cliquer sur « publier ». (L'évaluation sociale approfondie ne peut pas être imprimée intégralement si elle n'a pas été publiée. Et si elle est publiée, elle ne peut plus être modifiée).

#### <span id="page-12-0"></span>5/ ONGLET « NOTES »

**Cet onglet est réservé au volet d'hébergement d'urgence.** Il sert à la transmission entre professionnels d'informations relatives à la situation du ménage. Par exemple, informer le 115 que la personne qui est en structure d'urgence vient d'accoucher.

#### <span id="page-12-1"></span>6/ONGLET « SUIVI DES MODIFICATIONS »

Cet onglet permet de suivre les modifications sur SI-SIAO faites par les différents intervenants.

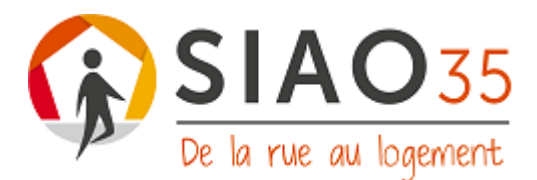

## <span id="page-13-0"></span>Troisième étape : création d'une demande d'insertion

**Attention : dans cette étape, la plateforme a une durée de saisie de 30 min, veillez à enregistrer régulièrement les données saisies, pour éviter les déconnexions et la perte des données.** 

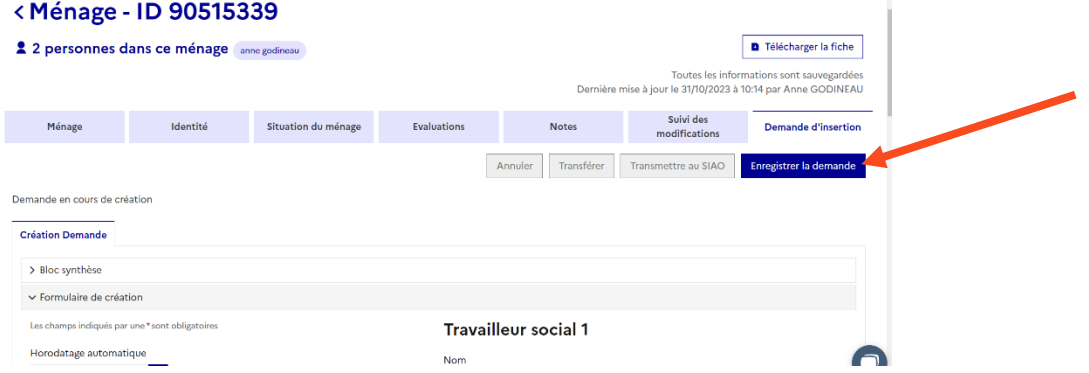

**Avant de créer une demande d'insertion, vérifiez qu'il n'y ait pas d'autre demande d'insertion récente sur le département d'Ille-et-Vilaine.** Il n'est pas possible d'avoir deux demandes identiques en cours sur le département d'Ille-et-Vilaine. En revanche, il est possible de formuler une même demande sur d'autres départements (téléphoner au SIAO concerné au préalable, l'annuaire se trouve dans la base de données de SISIAO<sup>8</sup>).

Cliquer sur « créer une demande d'insertion », puis choisir qui concerne cette demande et le demandeur principal.

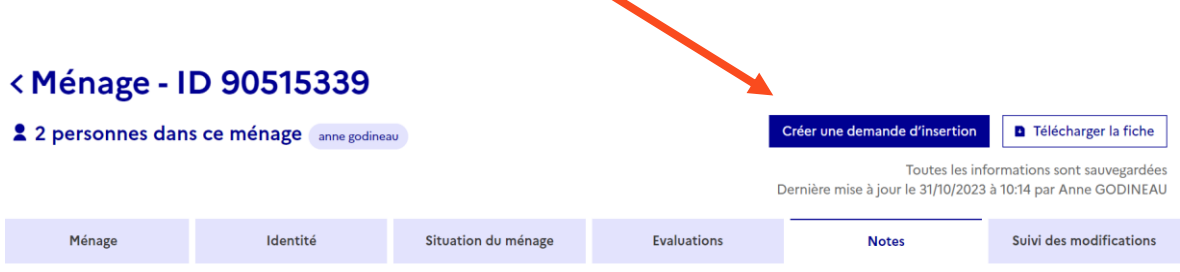

<sup>8</sup> [lienbasedeconnaissancessisiao.](file://///vmad/SIAO35/4.INSERTION/Evaluations%20-%20Anne/OUTILS%20ANNE/lienbasedeconnaissancessisiao.)

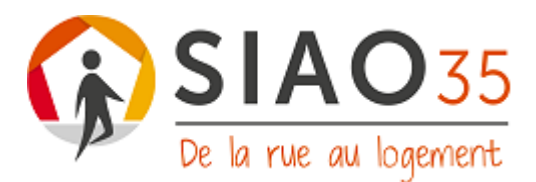

#### CREATION DEMANDE

#### **La demande d'insertion se compose de 4 parties.**

**1/ Bloc synthèse :** reprend les éléments de la fiche ménage. Choisir le demandeur principal de cette demande d'insertion et la typologie du sous-ensemble du ménage concerné. Vérifier l'exactitude des informations. Si besoin, retourner sur la fiche ménage pour modifier les informations erronées.

#### **2/ Formulaire de création :** compléter les différents champs.

- Structure d'accueil = vous, l'évaluateur. Menu déroulant avec les différentes structures du département. Si vous n'apparaissez pas : contacter le SIAO 35 : [hebergement](mailto:hebergement-logement@siao35.fr)[logement@siao35.fr](mailto:hebergement-logement@siao35.fr)
- Territoire et SIAO compétent : 2 items qui se remplissent automatiquement lorsque la structure d'accueil a été sélectionnée.
- Nom du service : pas obligatoire, mais bien de le préciser si la structure comporte plusieurs services.
- Type de service : à préciser obligatoirement. Il s'agit de la catégorie générique à laquelle votre service appartient (la liste déroulante est limitée).
- *Date de début de suivi de la personne* = date du  $1<sup>er</sup>$  entretien d'évaluation en vue de la demande.
- Nb d'entretiens réalisés : concernent les entretiens d'évaluation pour la demande d'insertion (2 ou 3 en général).
- Type de demande : **concerne toujours une demande d'insertion.** Si la demande relève de l'URGENCE, il faut appeler le 115.
- Travailleur social 1 : veiller à bien préciser vos coordonnées et notamment le mail, pour le retour des commissions (champ qui se complètent en principe automatiquement).
- Travailleur social 2 : pour les situations en coréférence ou pour nommer une personne relais (responsable de service…).

#### **3/ Informations générales** :

- Coordonnées du demandeur : champs qui se complètent automatiquement, mais à vérifier (adresse de domiciliation, mail et numéro de téléphone).
- Situation physique :
	- o *Situation au moment de la demande* : préciser la situation actuelle de lieu de vie.
	- o Lieu où le ménage à dormi la vielle : à préciser également.
	- o Motif de la demande : attention un seul choix possible. Préciser le motif qui semble le plus pertinent au regard de la situation.
	- o Précisions sur la situation ou le motif de la demande : **ne rien remplir, s'il y a d'autres motifs, ils seront précisés dans le rapport social.**
- Spécificités :
	- o *Animaux*. Si « oui », le logiciel ouvre des nouveaux champs à remplir (type d'animal, nombre, commentaires).
	- o Personne avec problème de mobilité / prise en charge ASE/ personne victime de violence : champs préremplis.

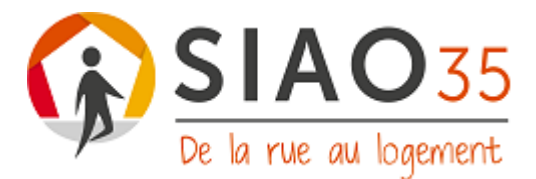

o Zone de commentaires : apporter des précisions sur les spécificités (ex. possibilités de faire garder ses animaux…)<sup>9</sup> .

#### **4/ Préconisation** : **Il s'agit d'être en mesure de préconiser**

- **un type de dispositif régulé par le SIAO 35 (cf encadré p. 1).**
- **les modalités d'accueil (collectif, semi-collectif, diffus…)**
- **la localisation géographique souhaitée**
- **le type et les axes d'accompagnement à mettre en place.**
- → Si le demandeur sollicite **plusieurs territoires**, il faut faire **une préconisation par territoire** ou choisir l'ensemble du département**. Il est essentiel d'expliquer les choix géographiques du demandeur.**
- → **Le champ de compétences du SIAO 35 étant limité,** la complétude se fera systématiquement de la facon suivante, sauf pour ce qui concerne la zone **géographique qui est à préciser pour chaque demandeur :**

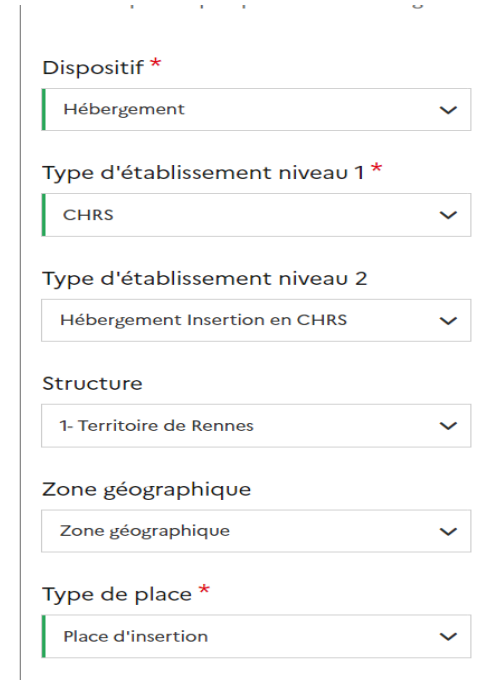

- Configuration physique : diffus/ semi-collectif diffus/ semi-collectif regroupé/ tout collectif<sup>10</sup>.
- Catégorie de place : la typologie du logement visé. **Item non obligatoire**.
- Restauration : NR/ collective/ individuelle/ sans<sup>11</sup>.
- *Informations générales sur la place* : plusieurs choix possibles. Distinction « accessible » (pour les personnes avec une problématique de mobilité ex. en fauteuil) et « aménagé » (autres aménagements : ex. douche avec receveur extra plat, portes plus larges…).
- Publics accompagnés : plusieurs choix possibles.
- Types d'accompagnement : plusieurs choix possibles.

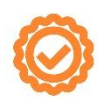

<sup>9</sup> Cf « zoom sur les commentaires et informations complémentaires » p. 6.

<sup>&</sup>lt;sup>10</sup> Cf. LEXIQUE pour des précisions.

<sup>11</sup> Cf LEXIQUE

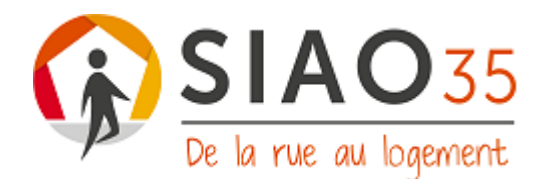

- **Commentaires :** 

→ **Préciser les attentes et/ou besoin du demandeur en termes de modalités d'accueil. C'est-à-dire, il s'agit de définir avec précision si la personne est capable de vivre en collectif, de se faire à manger….**  → **Préciser l'adhésion ou la non-adhésion du demandeur à la préconisation.** 

Ces commentaires devront contrairement aux autres, être repris dans **l'évaluation sociale approfondie.** 

Il est tout à fait envisageable de faire plusieurs préconisations pour un même ménage. Il s'agit de préciser le choix prioritaire et les autres projets travaillés avec le ménage (pas de nombre limité de projets en Ille-et-Vilaine).

#### ENREGISTREMENT ET TRANSMISSION DE LA DEMANDE :

#### **Attention à ne pas oublier cette étape, autrement la demande sera effacée.**

Pour sauvegarder la demande, il suffit de cliquer sur « enregistrer ».

Puis, lorsque la demande est finalisée, cliquer sur « transmettre au SIAO », puis « oui » sur la fenêtre qui s'ouvre vous demandant de confirmer la transmission.

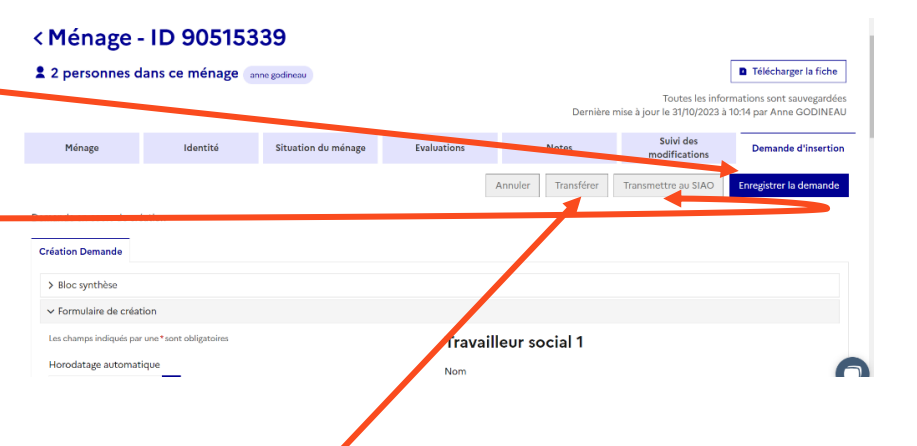

Le SIAO 35 pourra ainsi traiter cette demande.

Le statut de la demande passe alors de « en création » à « transmis ».

NB : Il est possible de modifier la demande à tout moment, même une fois transmise au SIAO. ATTENTION : ne pas cliquer sur la case transférer à cette étape (l'utilité de cette case est expliquée ci-après).

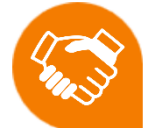

#### **Etape préalable à la transmission : la relecture au demandeur et la recherche de son adhésion**

Avant la transmission de la demande au SIAO, il est nécessaire de **la relire au demandeur** et de lui demander son **accord pour la transmission**. Il s'agit aussi de **rechercher son adhésion** aux préconisations d'hébergement et d'accompagnement.

Cette étape permet en outre de **modifier conjointement des informations et/ou des analyses**.

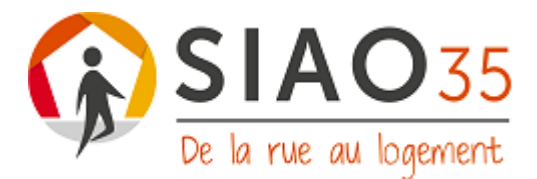

La demande peut être imprimée via l'onglet « demande d'insertion » : cocher évaluation sociale et évaluation approfondie (ne pas cocher « notes »). Attention, cette démarche ne peut être faite que lorsque vous êtes sur l'onglet insertion.

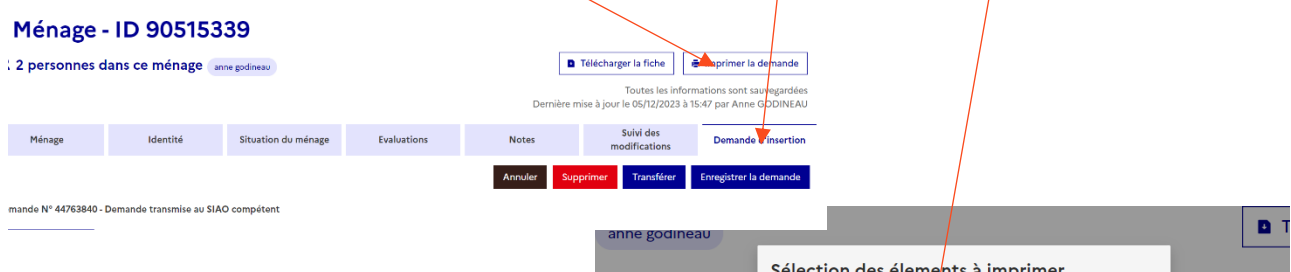

A cette étape, l'évaluation approfondie doit pouvoir être modifiée, elle n'a donc pas été publiée et n'apparaîtra pas sur le document. Nous vous conseillons de rédiger votre évaluation sociale approfondie (projet du ménage et rapport social) sur un document word interne à votre organisation.

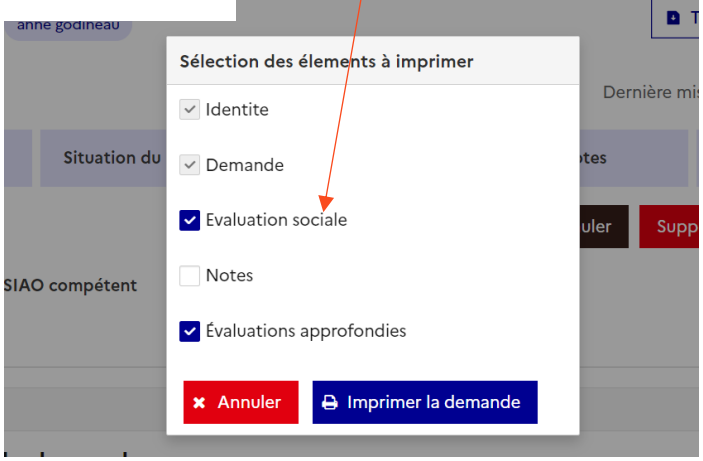

C'est ce fichier (avec l'évaluation approfondie publiée) qui va être lu par la commission et qui peut être remis au demandeur s'il en fait la demande auprès du SIAO.

#### **Dernière étape : transmission par mail au SIAO des documents d'identité et autres documents éventuels**

Enfin, une dernière étape est nécessaire : **la transmission par mail au SIAO 35 des documents d'identité** justifiant de la recevabilité administrative de la demande de CHRS. Il est également possible de transmettre des notes sociales complémentaires des partenaires, un courrier du demandeur…

## <span id="page-17-0"></span>4. La vie de la demande : de sa transmission au SIAO à sa suppression

Il s'agit pour le référent en charge de la demande d'insertion, de veiller à la vie de la demande d'insertion : sa mise à jour régulière, l'apport d'une nouvelle information importante, l'ajout ou la suppression d'une personne, l'acceptation d'une entrée en structure… jusqu'à sa suppression, c'est-à-dire, lorsque la demande n'en est plus une.

Dans ce tutoriel sont exposées uniquement les étapes indispensables à réaliser par le référent pour le suivi de la demande. La plupart des manipulations de base sont expliquées dans l'aide en ligne : [lienbasedeconnaissancessisiao.](file://///vmad/SIAO35/4.INSERTION/Evaluations%20-%20Anne/OUTILS%20ANNE/lienbasedeconnaissancessisiao.)

 Tutoriel de la demande SI SIAO INSERTION pour le département de l'Ille-et-Vilaine – Version du 15/02/2024

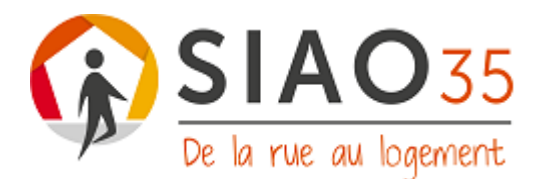

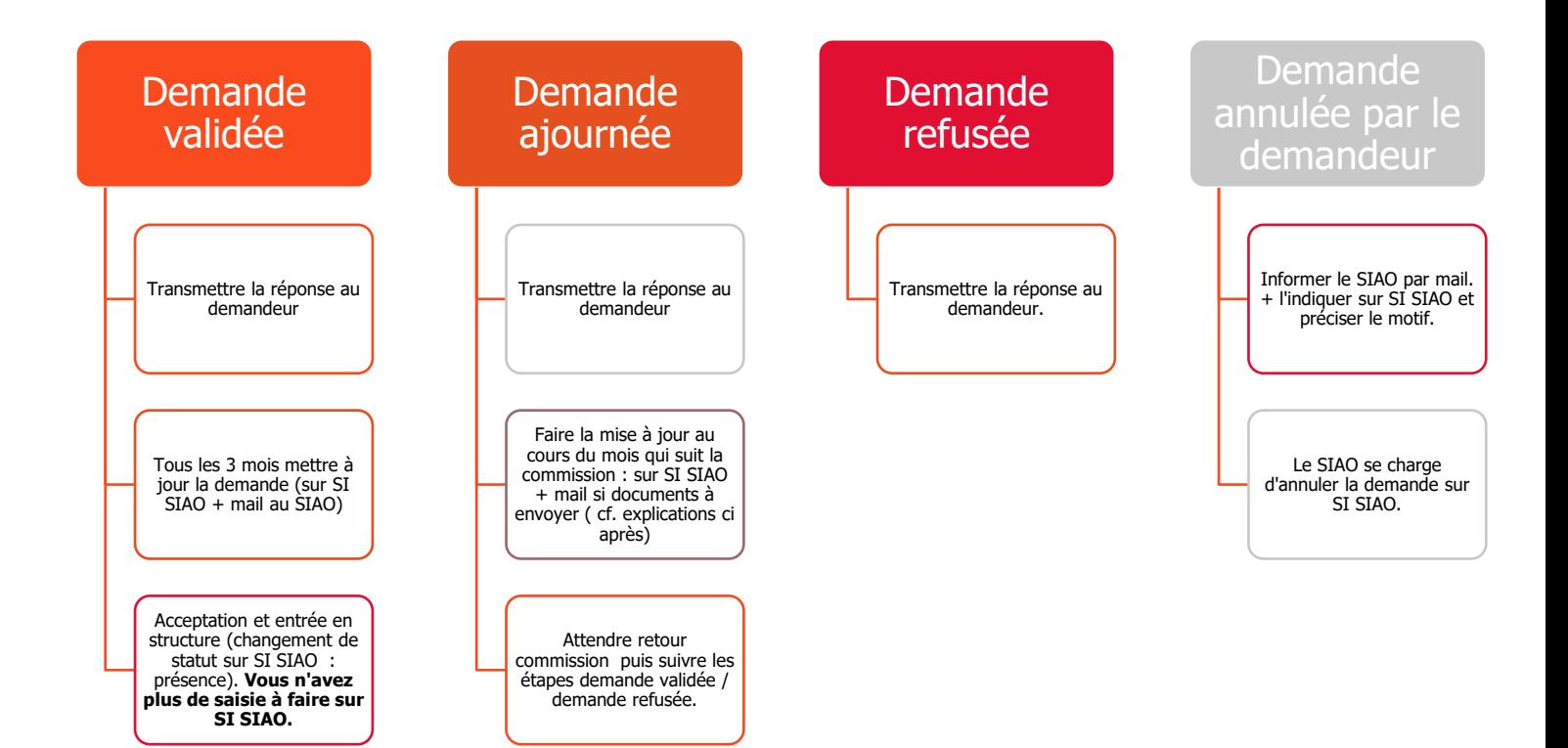

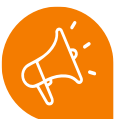

#### <span id="page-18-0"></span>Transmettre la réponse au demandeur

**La transmission de la réponse de la commission au demandeur** est une étape commune à toutes les situations. En effet, le secrétariat de la commission envoie la réponse uniquement à l'instructeur, sauf si le demandeur stipule expressément vouloir recevoir la réponse par courrier et que son adresse exacte est indiquée dans SI SIAO. **C'est ensuite à l'instructeur de transmettre** cette réponse au demandeur : par téléphone, mail, lors d'un entretien.

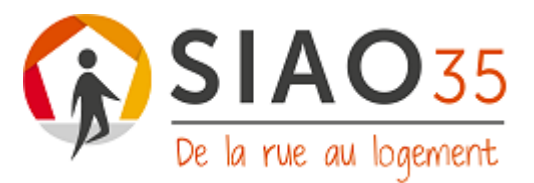

#### <span id="page-19-0"></span>Mettre à jour ou actualiser une demande SIAO

#### **Il s'agit de la procédure à réaliser pour les demandes validées et ajournées.**

A faire **au bout d'un mois** si la demande est ajournée, ou tous **les 3 mois** quand la demande est validée (ou avant si un changement important dans la situation survient).

- **Mettre à jour les différents onglets et items de la fiche ménage**, supprimer les notes et commentaires qui ne sont plus d'actualité ; apporter les informations complémentaires.
- Puis, **ouvrir la demande d'insertion concernée, aller dans l'onglet « information de mise à jour », saisir la mise à jour réalisée dans l'onglet « commentaires »** (ex. Ressources actualisées, pas de nouveaux éléments…) **puis « enregistrer la demande ». (NE PAS CLIQUER SUR TRANSFERER). Le SIAO 35 n'est pas informé directement, il est donc nécessaire de lui faire un mail : [hébergement-logement@siao35.fr](mailto:hébergement-logement@siao35.fr)**

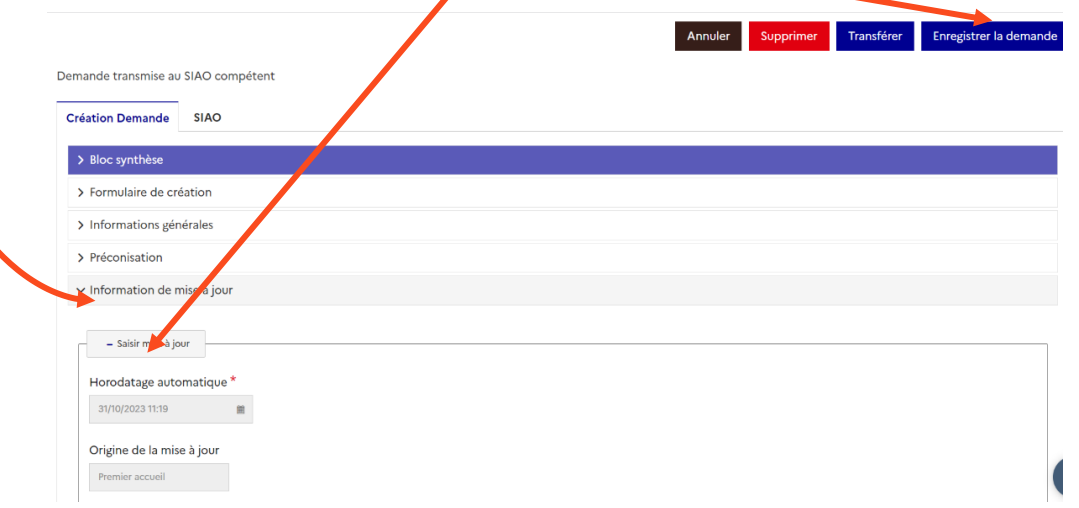

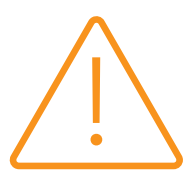

**Pour une demande ajournée**, vous recevrez une notification par mail de la nécessité de compléter la demande. Cela apparaitra également dans le bordereau d'accueil de suivi des demandes :

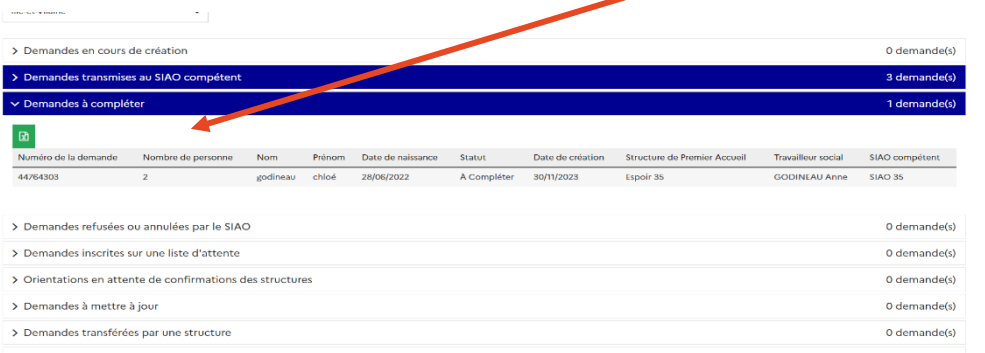

Pour l'ouvrir, il faut cliquer sur cette demande à compléter. Il s'agira ensuite de réaliser 2 étapes indispensables :

1<sup>ère</sup> étape : Cliquer sur enregistrer + transmettre la demande au SIAO. Le SIAO recevra une notification et sera informé de cette nouvelle transmission.

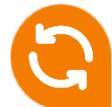

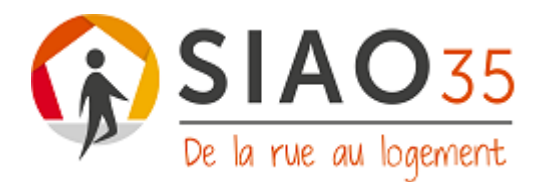

2<sup>ème</sup> étape : Fournir les informations complémentaires. Pour cela, il faut créer une nouvelle évaluation approfondie dans laquelle vous ne remplirez uniquement le champ « rapport social » en commencant par la formule suivante : « rapport complémentaire suite à l'ajournement de la commission du ... ». N'oubliez pas d'« enregistrer » et de « publier » cette nouvelle évaluation approfondie.

Si la demande apparaît sous le statut « annulée », vous ne disposez pas des autorisations nécessaires pour **réactiver la demande**. Pour la réactivation, vous devez contacter le secrétariat du SIAO 35 par mail ou par téléphone en expliquant les raisons de cette demande de réactivation.

#### <span id="page-20-0"></span>Suivi de l'avancée de la demande :

Une fois la demande transmise, un onglet « SIAO » apparait à côté de l'onglet « création demande ». C'est via ce volet qu'il est possible de suivre l'avancée de la demande.

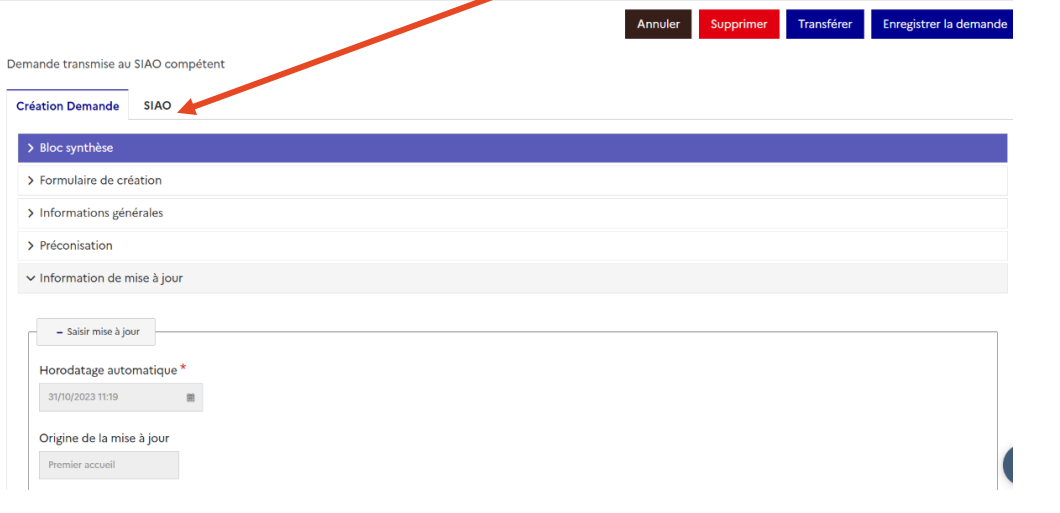

#### <span id="page-20-1"></span>Transférer une demande

**Il s'agit d'une étape à réaliser si le ménage change de référent parcours logement.** Il faut cliquer sur « transférer » pour transmettre la demande insertion à une autre structure  $1<sup>er</sup>$ accueil qui sera le nouveau référent de cette demande d'insertion. Il ne vous sera plus possible ensuite de modifier les informations (ou d'en ajouter) de cette demande d'insertion.

#### <Ménage - ID 90515339

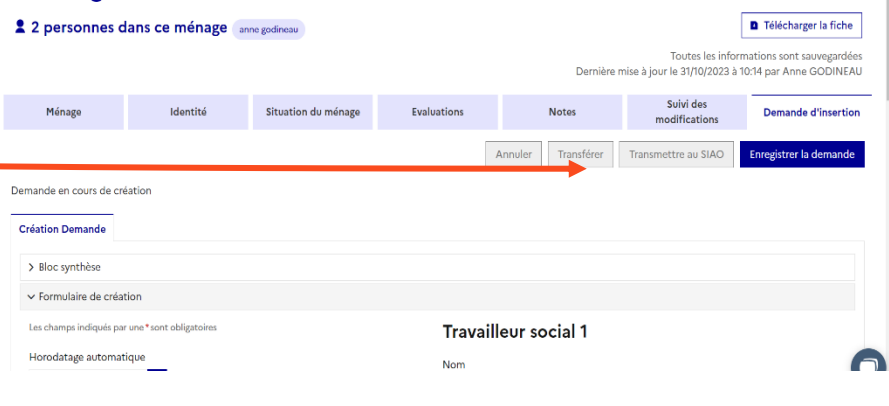

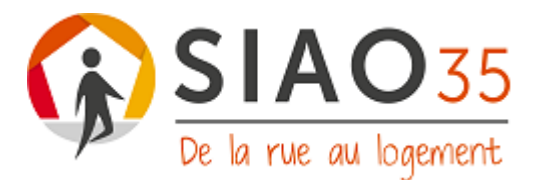

#### <span id="page-21-0"></span>Transmettre une demande hors département :

Pour transmettre une demande à un autre département, il faut procéder comme pour une demande départementale, mais saisir « autre département » dans les préconisations, préciser le département concerné dans la zone de commentaires « caractères **restants ».**

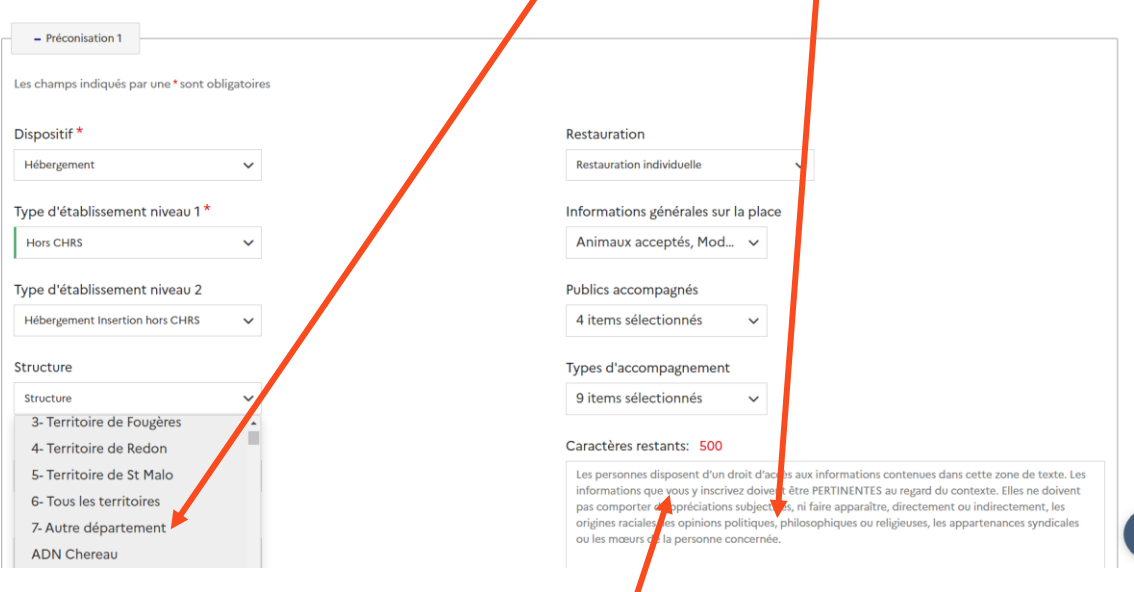

- Au préalable, il est nécessaire de prendre contact avec le SIAO du département concerné et d'expliquer dans la zone de commentaires la raison de ce changement de département (point d'ancrage, projet d'insertion, besoin de rompre avec le département d'origine…).
- Un annuaire des SIAO est disponible sur SI SIAO. Sur la page d'accueil, cliquer sur « base de connaissance », puis dans la zone de rechercher, indiquer « annuaire ».

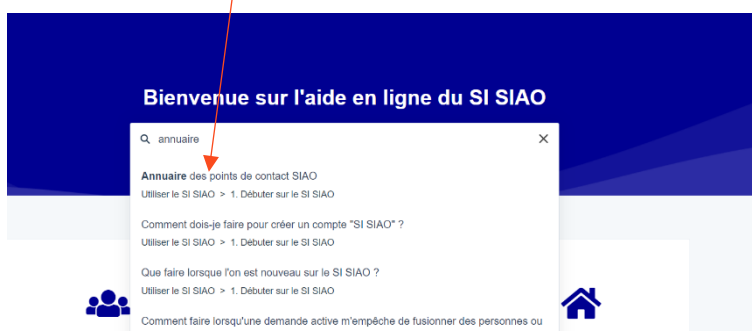

**Si d'autres notifications, non expliquées dans ce documents, apparaissent, n'hésitez pas à contacter le SIAO 35 :** [herbegement-logement@siao35.fr](mailto:herbegement-logement@siao35.fr) **.** 

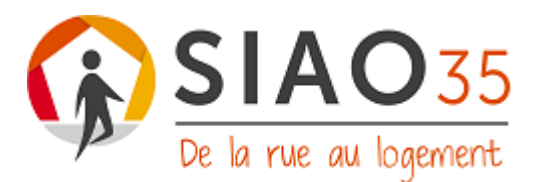

# <span id="page-22-0"></span>**LEXIOUE**

# <span id="page-22-1"></span>Les différents statuts possibles d'une demande :

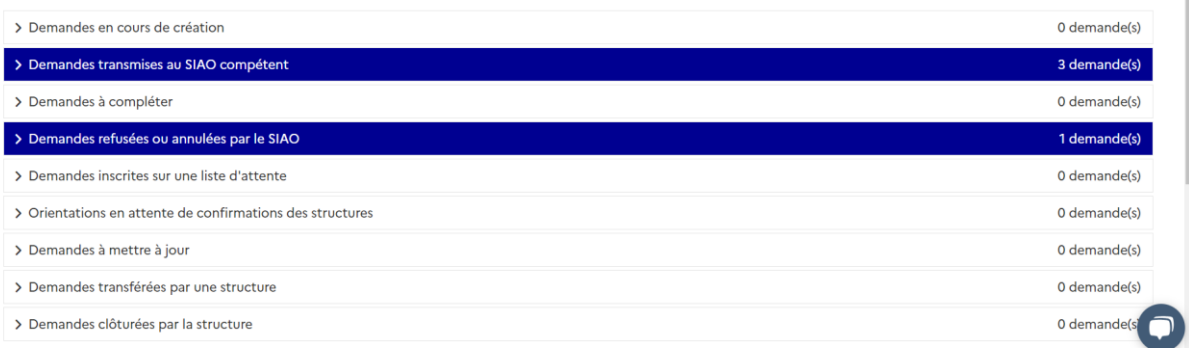

- Demandes en cours de création : la demande est en train d'être rédigée, elle n'a pas été transmise au SIAO et n'est donc pas visible par le SIAO.
- *Demandes transmises :* la demande a été finalisée par vos soins et transmise au SIAO, qui va lire la demande et soit la présenter en commission, soit demander des éléments complémentaires.
- Demandes à compléter : la demande a été traitée en commission et ajournée. Un mail est adressé par le SIAO précisant les raisons de l'ajournement et les éléments à compléter. Une notification est également adressée pour compléter le dossier sur SI SIAO.
- Demandes refusées ou annulées par le SIAO : une demande refusée a été étudiée en commission et la réponse vous a été adressée par mail. Une demande peut être annulée par le SIAO si vous l'avez informé par mail de ce souhait par le demandeur (ex : vient d'être relogé / ne veut plus de CHRS / départ du département…). Lorsque la demande a ce statut, vous ne pouvez plus modifier cette demande, la demande de réactivation doit se faire directement auprès du SIAO (Cf. p20 « demande annulée »).
- Demande inscrites sur liste d'attente : statut non utilisé dans le département de l'Illeet-Vilaine. Pour savoir où en est la demande, il faut contacter le SIAO 35.
- Orientations en attente de confirmation des structures : la demande du ménage est en cours d'orientation vers une structure d'hébergement, qui va prendre connaissance de la demande SI SIAO et contacter le ménage pour un entretien de pré admission. A l'issue de ce processus, la structure refusera ou acceptera l'orientation. Le statut de la demande changera lorsque vous le consulterez. Il apparaîtra en "sans orientation" en cas de refus de la structure, ou en "en attente" si la structure accepte la candidature puis en statut "en présence" lorsqu'elle aura intégré le lieu d'hébergement.
- Demandes à mettre à jour : Les demandes doivent être mises à jour à minima tous les 3 mois après la transmission initiale (1 mois si ajournement). Les demandes qui n'ont pas été mises à jour apparaissent ici.

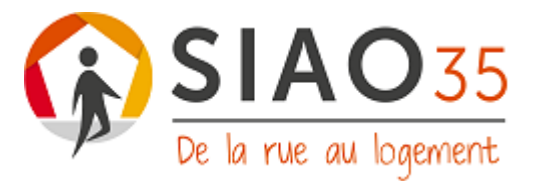

- Demandes transférées par une structure : cet onglet ne fonctionne pas à l'heure actuelle.
- Demandes clôturées par une structure : demandes de personnes qui sont sorties de structures d'hébergement, le dossier est clôturé. Vous ne verrez plus apparaitre les demandes dans votre tableau de bord lorsque la structure d'hébergement :
	- o Accepte une demande (l'orientation est acceptée par la structure, qui va organiser l'entrée dans les lieux de la personne. Le statut qui apparait est « en attente de la personne »)
	- o Admet un ménage (statut « en présence »)
	- $\circ$  Refuse un ménage (statut « n'a plus d'orientation en attente »)

Il faut donc faire une recherche dans l'onglet "consultation", qui vous permettra de voir le statut de la demande qui vous intéresse.

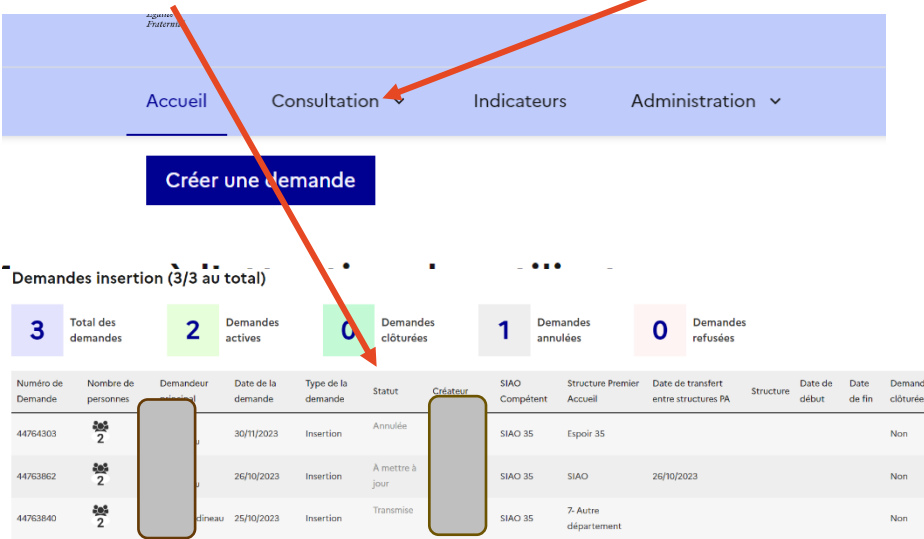

## <span id="page-23-0"></span>Modalités d'hébergement

**Il est souhaitable que les demandeurs précisent les modalités d'hébergement souhaitées, à savoir :** 

**Collectif :** partage de chambre, sanitaire et cuisine à plusieurs personnes. Toutes les places sont regroupées au sein d'un même bâtiment, avec généralement une **présence éducative en journée.** 

**Semi collectif regroupé :** chambre individuelle, partage de sanitaire et cuisine à plusieurs personnes. Toutes les places sont regroupées au sein d'un même bâtiment, avec généralement une **présence éducative en journée**.

 Deux modalités d'hébergement qui s'adressent généralement à des personnes pour lesquelles un lieu de vie collectif peut être intéressant en termes de lien avec d'autres, en termes d'évaluation de la situation par un travailleur social, mais aussi

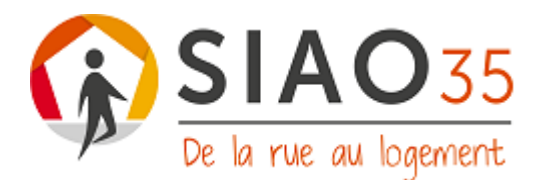

par la présence de prestations annexes pouvant être proposées (ex : restauration sur place, ménage, présence veilleur de nuit ce qui peut être rassurant...).

**Semi collectif diffus :** chambre individuelle, partage de sanitaire et cuisine à plusieurs personnes. Généralement, il s'agit d'un appartement en co-hébergement à 3 ou 4 personnes isolées, ou 2 voire 3 familles. Il n'y a **pas de présence éducative en journée, mais des visites à domicile sont régulièrement faites** (variable selon les dispositifs et gestionnaires). S'adresse généralement à **des personnes en capacité de gérer à minima leur quotidien** (occupation et entretien d'un logement, préparation des repas…).

**Regroupé individuel :** occupation d'un logement individuel, se situant d'un un bâtiment spécifique occupé par la structure uniquement (type maison relais ou résidence accueil, certains CHRS). La personne a son propre studio/logement, mais peut avoir accès à des espaces / temps collectifs à destination des autres personnes hébergées dans la structure.

**Diffus individuel :** occupation d'un logement individuel pour la personne ou le ménage. **Pas de présence éducative en continu,** mais des visites à domicile sont régulièrement faites (variable selon les dispositifs et opérateurs). S'adresse généralement à **des personnes en capacité de gérer à minima leur quotidien** (occupation et entretien d'un logement, préparation des repas…).

## <span id="page-24-0"></span>**Restauration**

**Collective :** service de restauration collective au sein de l'établissement (matin, midi, soir). Prestation payante. Généralement, obligation de s'acquitter de la prestation, même si le repas n'est pas pris (ou pris ailleurs). Pas de possibilité de cuisiner dans son logement.

**Individuelle** : structure qui ne propose pas de service de restauration collective. Les logements sont équipés de cuisine individuelle ou partagée.

**Sans :** structure qui ne propose pas de service de restauration collective et/ou logement nonéquipé d'une cuisine (par exemple certains hôtels).

# <span id="page-24-1"></span>LIENS UTILES

- $\rightarrow$  Lien pour la formation SIAO 35  $\ast$  réaliser une évaluation sociale approfondie pour une orientation hébergement-logement » : [lien pour l'inscription.](file://///vmad/SIAO35/4.INSERTION/Evaluations%20-%20Anne/OUTILS%20ANNE/lien%20pour%20l)
- $\rightarrow$  Guide des dispositifs :<https://www.dispositifs-siao35.fr/>
- → Site internet SIAO 35 :<http://www.siao35.fr/>
- → Base de connaissances SI SIAO : [lienbasedeconnaissancessisiao.](file://///vmad/SIAO35/4.INSERTION/Evaluations%20-%20Anne/OUTILS%20ANNE/lienbasedeconnaissancessisiao.)
- → Mail du secrétariat du SIAO 35 : [herbergement-logement@siao35.fr](mailto:herbergement-logement@siao35.fr)
- → Coordonnées référente évaluation-formation SIAO 35 : □ 07.88.35.21.63 @ [formation-evluation@siao35.fr](mailto:formation-evluation@siao35.fr)